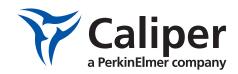

# Living Image® Version 4.3.1 Software Service Pack 1 Installation and Licensing Guide

## **Contents**

| Chapter 1 | Before You Begin                                    | 1    |
|-----------|-----------------------------------------------------|------|
|           | Requirements                                        | 1    |
|           | Technical Support                                   |      |
| Chapter 2 | Installing the Living Image Software On a PC        | 3    |
| •         | Installing the Software From the CD-ROM             |      |
|           | Troubleshooting Installation                        |      |
|           | Installing the Software Over the Internet           |      |
| Chapter 3 | Installing the Living Image Software On a Macintosh | . 10 |
| •         | Installing the Software From the CD-ROM             |      |
|           | Installing the Software Over the Internet           |      |
| Chapter 4 | Activating a License                                | . 16 |
|           | Activating a License Over the Internet              |      |
|           | Manually Activating a License                       |      |
|           | Returning a License                                 |      |
|           | Troubleshooting Licensing Error Messages            |      |
|           |                                                     |      |

# 1 Before You Begin

#### **Requirements**

#### Technical Support on page 2

The Living Image® software can be installed from a CD-ROM or the Caliper Life Sciences web site. Table 1.1 shows where to find particular installation instructions.

Table 1.1 Installation types

| Install From      | Platform  | See Page |
|-------------------|-----------|----------|
| CD                | PC        | 3        |
|                   | Macintosh | 10       |
| www.caliperls.com | PC        | 8        |
|                   | Macintosh | 14       |

#### 1.1 Requirements

#### **Hardware & Software Requirements**

For optimum performance, the Living Image® 4.3.1 software requires hardware and software that meet or exceed the following minimum requirements. If you will be using the 3D Multi-Modality tools, the graphics card must meet the requirements in Table 1.3.

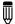

**NOTE:** The Living Image software only supports English operating systems.

Table 1.2 Minimum hardware requirements without the 3D Multi-Modality tools

| Item                       | Specification (PC or Macintosh)                      |  |
|----------------------------|------------------------------------------------------|--|
| Processor                  | Intel Core 2 Duo CPU or higher processor recommended |  |
| RAM recommended            | 4 GB or greater                                      |  |
| Virtual memory             | 2 - 4 GB                                             |  |
| Hard drive available space | Minimum: 300MB                                       |  |
|                            | Recommended: 1 GB and above                          |  |
| Graphics card              | 256MB dedicated, OpenGL2.0 or later                  |  |
| Display                    | 17 inch or larger                                    |  |

Table 1.3 Graphics card requirements for the 3D Multi-Modality tools

| Item                          | Specification         |
|-------------------------------|-----------------------|
| OpenGL Version Requirement*   | OpenGL 2.0 and above. |
| OpenGL Extension Requirement* | GL_EXT_Texture3D      |

Table 1.3 Graphics card requirements for the 3D Multi-Modality tools (continued)

| Item                                                         | Specification                                                                                                    |  |
|--------------------------------------------------------------|----------------------------------------------------------------------------------------------------|--|
| Graphics Card Memory                                         | Recommended: 1GB (Dedicated)                                                                                                    |  |
| Consumer Graphics Cards (Desktop/<br>Mobile, Windows/Mac)    | Supported:  - NVIDIA® GeForce® 8 Series and above (8, 9, 100, 200, 300 and 400 series)  - ATI Radeon™ HD 4000 Series and above (4000 and 5000 series)                                        |  |
|                                                              | Recommended:  - Desktop - NVIDIA GeForce GT 240 and above  - Mobile - NVIDIA GeForce GT 230M and above                                                                                       |  |
| Workstation Graphics Cards (Desktop/<br>Mobile, Windows/Mac) | Supported:  - NVIDIA® Quadro® NVS Series and Above (NVS & FX series)  - ATI FireGL™ V5600 and Above (FireGL, FirePro & CrossFire series)  Recommended:  - Desktop - Quadro FX 1800 and above |  |
|                                                              | – Mobile - Quadro FX 880M and above                                                                                                    |  |

<sup>\*</sup>If these specifications are not met, the 3D Multi-Modality tools do not appear in the tool palette.

**Table 1.4** Minimum software requirements

| Operating System | Requirement                                    |
|------------------|------------------------------------------------|
| Windows          | Windows 7 64-bit, Windows 7 32-bit, Windows XP |
| Macintosh        | Mac OS 10.5 to 10.7                            |

## 1.2 Technical Support

If you need technical support, please contact Caliper Life Sciences at:

Telephone: 1.877.522.2447 (US)

1.508.435.9500

E-mail: Tech.Support@caliperls.com

Fax: 1.508.435.3439

Address: Caliper Life Sciences

**US Corporate Headquarters** 

940 Winter Street

Waltham

Massachusetts 02451

USA

# 2 Installing the Living Image Software On a PC

Installing the Software From the CD-ROM
Installing the Software Over the Internet on page 8

#### 2.1 Installing the Software From the CD-ROM

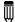

**NOTE:** The Living Image® 4.3.1 software can only be installed on a Windows 7 (32-bit or 64-bit) or Windows XP operating system. Administrative privileges are required to install and configure the Living Image 4.3.1 software on Windows 7 operating systems.

The Living Image software will be installed at:

- 32-bit application on Windows 7 32-bit OS and Windows XP— C:\Program Files\Caliper Life Sciences\Living Image
- 32-bit Application on Windows 7 64-bit OS C:\Program Files (x86)\Caliper Life Sciences\Living Image
- 64-bit Application on Windows 7 64-bit OS C:\Program Files\Caliper Life Sciences\Living Image

The 32-bit application will work on a 32-bit or 64-bit operating system; however, the 64-bit application is recommended for a 64-bit operating system. Only the 32-bit application can be installed on a 32-bit operating system.

**1.** Insert the Living Image 4.3.1 software CD-ROM into the workstation computer. The Welcome screen appears.

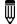

**NOTE:** If the Welcome screen does not appear, use Windows Explorer to navigate to \Windows\directory on the installation CD/ROM. Right-click the Install.exe file and select "Run as administrator" from the shortcut menu, then enter the local administrator's user name and password.

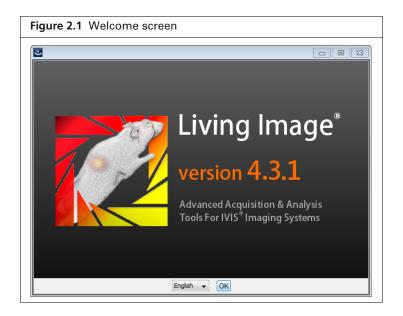

**2.** In the Welcome screen, choose a language and click **OK**. The Introduction screen appears (Figure 2.2).

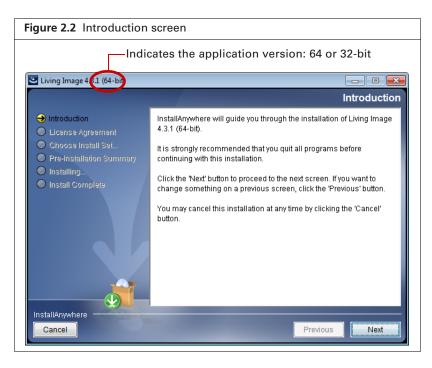

- 3. Review the introductory information and click Next.
- **4.** Read the license agreement that appears.

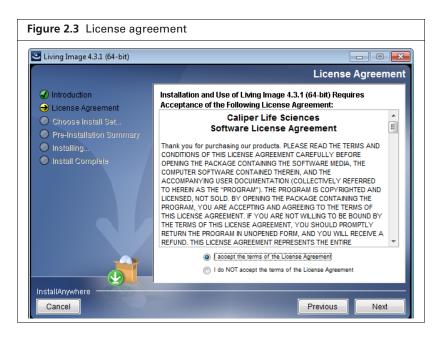

**5.** To continue with the installation, accept the terms of the license agreement and click **Next**. The Choose Install Set screen appear.

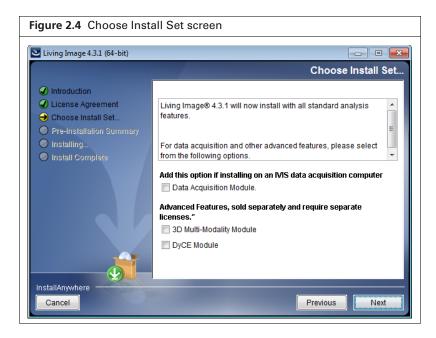

Living Image 4.3.1 is now ready to install the standard analysis features.

**Data Acquisition Module** - Choose this option if you are installing the software on an acquisition workstation.

**3D Multi-Modality Module** - Choose this option to install the 3D Multi-Modality tools. **DyCE Module** - Choose this option to install the DyCE tools.

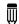

NOTE: The 3D Multi-Modality tools and the DyCE tools each require a separate license.

- 6. Click Next
- **7.** In the Pre-Installation Summary screen, confirm that the installation information is correct, then click **Install**.

If the Living Image 4.3.1 installer detects the Living Image 3.x application (analysis or acquisition version), you are prompted to confirm uninstallation of the earlier version (Figure 2.6).

Click **Yes** in the confirmation message to uninstall the Living Image 3.x software and install the Living Image 4.3.1 software. Click **No** to terminate the installation program.

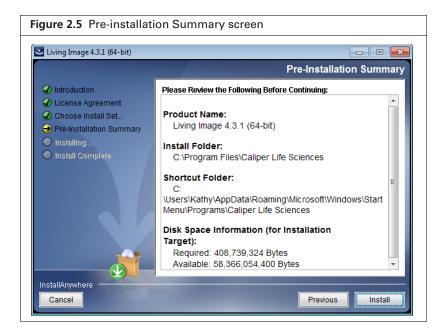

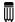

**NOTE:** If older Living Image software is installed on the acquisition computer, the Living Image 4.3.1 installer will uninstall the old software and copy all essential acquisition calibration files (CameraInfo.txt, CameraLog.txt, Background folder, LI\_AutoBkgList.csv, Emfilters folder, FLReference folder, SLReference folder, CCDCal folder, if such exists) to the Living Image 4.3.1 directory.

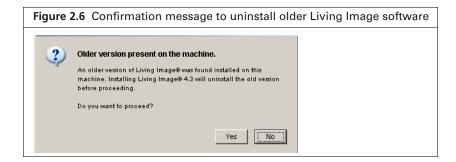

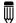

**NOTE:** If the message shown in Figure 2.7 appears, click **OK**. The installation will proceed without any problems.

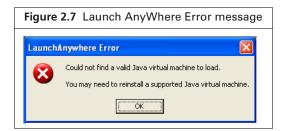

**8.** Click **Done** when the installation is finished.

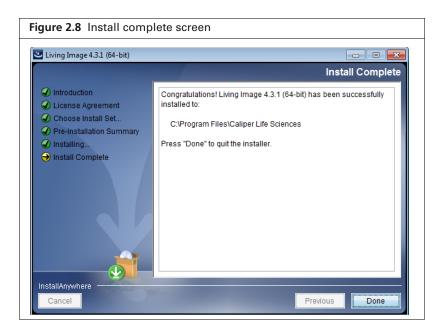

**9.** After successful installation on an acquisition computer, start the Living Image 4.3.1 software and verify that you can initialize the IVIS® Imaging System. If you are unable to initialize the imaging system, contact Caliper technical support.

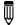

**NOTE:** After you install the Living Image® software, you must activate the permanent license. If the 3D Multi-Modality and DyCE tools were installed, a separate license for each must be activated. See page 16 for more information.

## 2.2 Troubleshooting Installation

If the error message shown in Figure 2.9 appears, it indicates that the installation cannot proceed due to limited user privileges. Click OK in the message to cancel the installation.

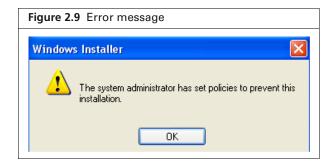

To resolve this issue, do either of the following:

- Login with the Administrator user account and start the installation
- Right-click the Install.exe file and select "Run as administrator" from the shortcut menu, then enter the local administrator's user name and password.

If installation does not proceed, please contact your IT department.

#### 2.3 Installing the Software Over the Internet

1. Go to the download URL: http://caliperls.com/support/software-downloads.htm

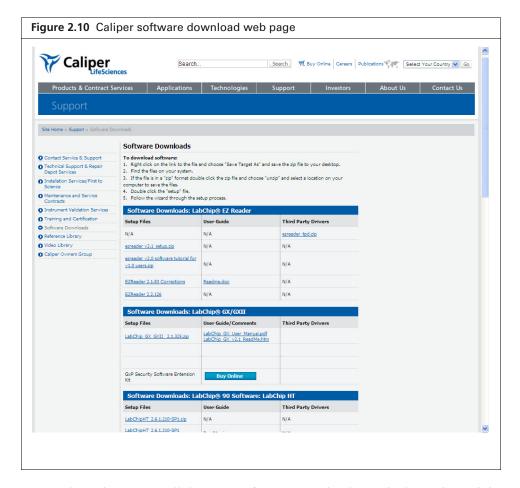

- 2. On the web page, scroll down to Software Downloads: Optical Imaging: Living Image Software.
- **3.** To install the software on a PC, click LI\_<version>\_WIN\_Install.zip. The File Download dialog box appears.

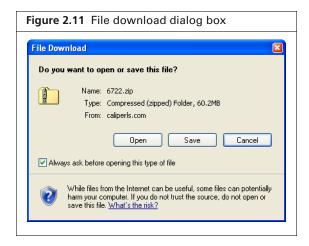

- 4. Click Save.
- **5.** When the download is complete, double-click the LI\_<version>\_WIN\_Install.exe in the zip file.

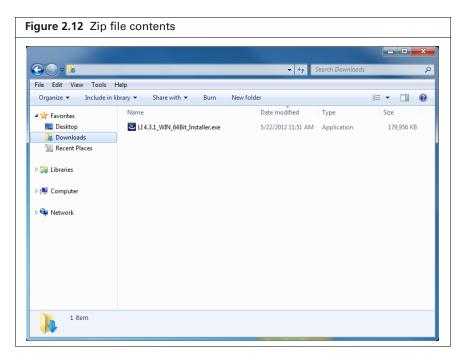

**6.** In the Welcome screen that appears, choose a language and click **OK**. To continue with the installation, follow step to 3 to step 9 in *Installing the Software From the CD-ROM*, page 3.

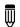

**NOTE:** After you install the software, you must activate the permanent license. See page 16 for more details.

# 3 Installing the Living Image Software On a Macintosh

Installing the Software From the CD-ROM
Installing the Software Over the Internet on page 14

#### 3.1 Installing the Software From the CD-ROM

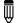

**NOTE:** The Living Image® 4.3.1 software requires Mac OS X 10.5 or later.

**1.** Insert the Living Image 4.3.1 software CD-ROM into the workstation computer. The Welcome screen appears.

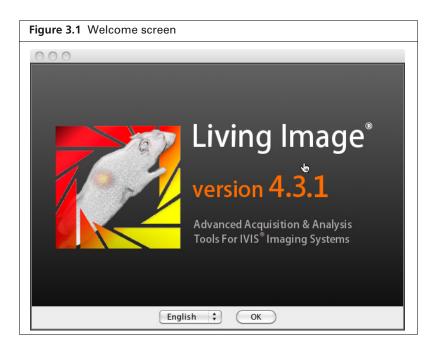

- **2.** In the Welcome screen, choose a language and click **OK**. The Introduction screen appears (Figure 3.2).
- 3. Review the introductory information that appears and click Next.

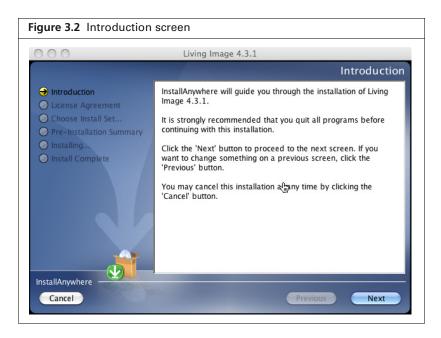

**4.** Read the license agreement. To continue with the installation, accept the terms of the license agreement and click **Next**.

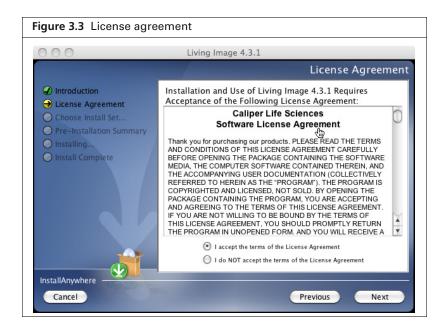

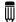

NOTE: Only the analysis features of the Living Image® software can be installed on a Macintosh.

**5.** If you are installing the optional 3D Multi-Modality and/or DyCE tools, choose these options in the Choose Install Set screen. Click **Next**.

The installation proceeds.

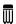

**NOTE:** The 3D Multi-Modality and the DyCE tools each require a separate license.

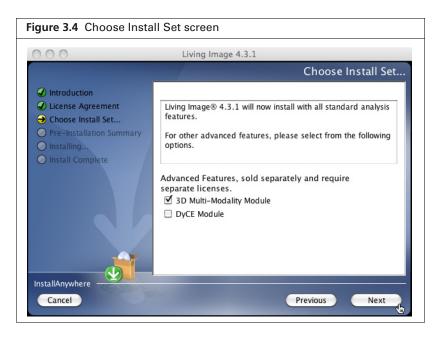

**6.** In the Pre-Installation Summary screen, confirm that the installation information is correct, then click **Install**.

The installation proceeds.

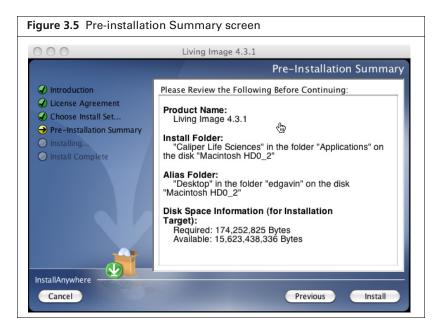

**7.** After the installation is finished, click **Done** in the Install Complete screen.

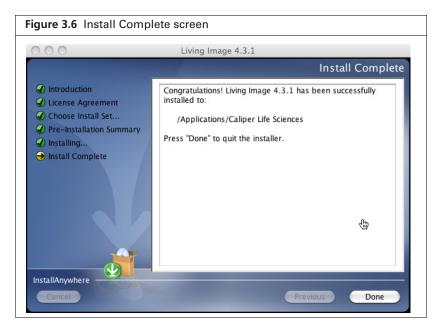

**8.** Enter your user name and password in the Authenticate dialog box that appears and click **OK**.

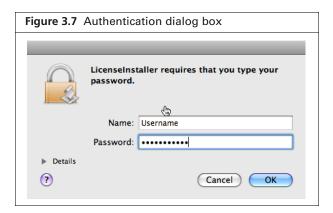

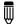

**NOTE:** After you install the Living Image® software, you must activate the permanent license. If the 3D Multi-Modality and DyCE tools were installed, a separate license for each must be activated. See page 16 for more information.

## 3.2 Installing the Software Over the Internet

1. Go to the download URL: <a href="http://www.caliperls.com/support/software-downloads.htm">http://www.caliperls.com/support/software-downloads.htm</a>.

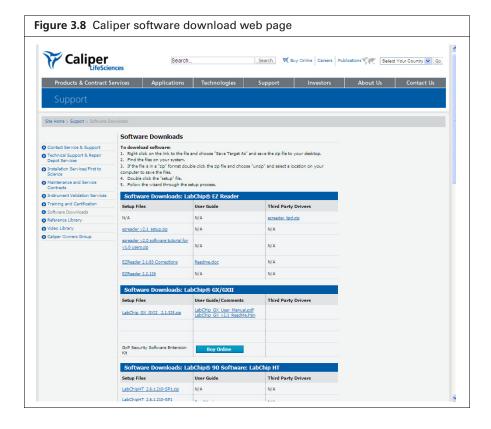

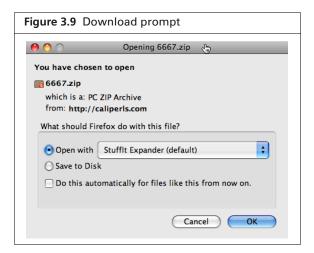

- 2. On the web page, scroll down to Software Downloads: Optical Imaging: Living Image Software.
- **3.** To install the software on a Macintosh, click LI\_<version>\_MAC\_Install.zip. The File Download dialog box appears.

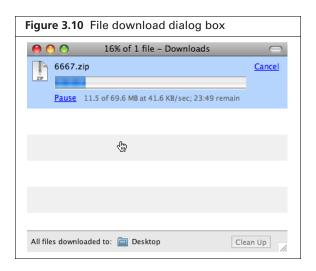

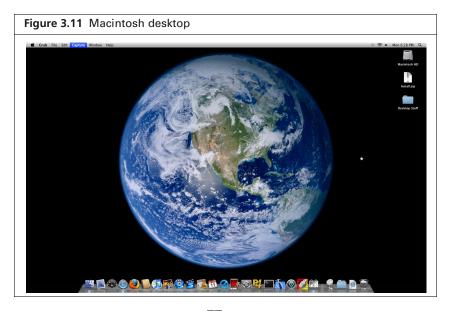

- **6.** Follow step 3 to step 8 on page 10 to 13.

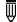

**NOTE:** After you install the software, you must activate the permanent license. See page 16 for more details on activating a license.

# 4 Activating a License

Activating a License Over the Internet

Manually Activating a License on page 18

Activating a License Over the Internet on page 16

Troubleshooting Licensing Error Messages on page 21

The Living Image® software is licensed to individual workstations. The software provided with an IVIS® Imaging System includes a five seat license that permits you to install the software for data analysis on up to five workstations. After the software is installed, you have 30 days to activate the permanent license.

The 3D Multi-Modality Tools plug-in and the DyCE plug-in each require a separate license.

There are two ways to activate a license:

- Internet activation Activates the license over the Internet
- Manual activation For workstations not on a network

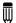

**NOTE:** A license from Living Image 3.x cannot be transferred to Living Image 4.3.1.

#### 4.1 Activating a License Over the Internet

1. Start the Living Image software (double-click the icon on the desktop).

The main window appears and shows the number of days that remain to activate a license for the Living Image software and the 3D Multi-Modality Tools and/or DyCE plug-in (if the 3D Multi-Modality and/or DyCE tools were selected during installation).

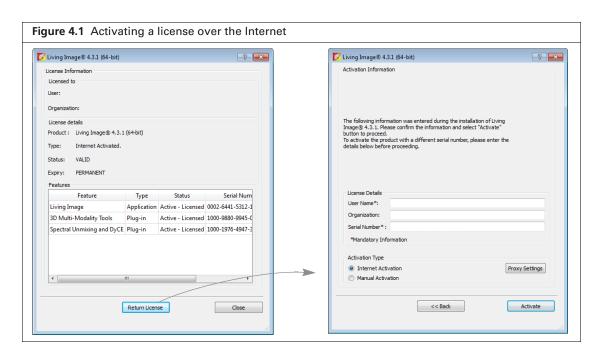

2. Click Activate License.

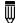

**NOTE:** To evaluate the software without activating a license, click **Evaluate**.

- **3.** In the dialog box that appears, enter your user name, organization name.
- **4.** To activate the Living Image license, enter the serial number for the software application. To activate the 3D Multi-Modality Tools license, enter the serial number for the 3D Multi-Modality tools plug-in.

To activate the DyCE tools license, enter the serial number for the DyCE tools plug-in.

**5.** Choose the Internet Activation option and click **Activate** You are notified of a successful activation.

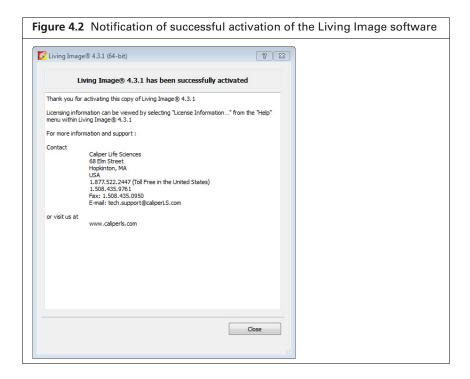

#### **Specifying Proxy Settings**

By default, the activation connects directly to the license server on port 443. If a proxy server is used at your location, specify the proxy settings.

- 1. Click Proxy Settings.
- 2. In the dialog box that appears, put a check mark next to Proxy Settings and enter the values for the proxy server. Contact your IT department for details about the correct proxy server settings.

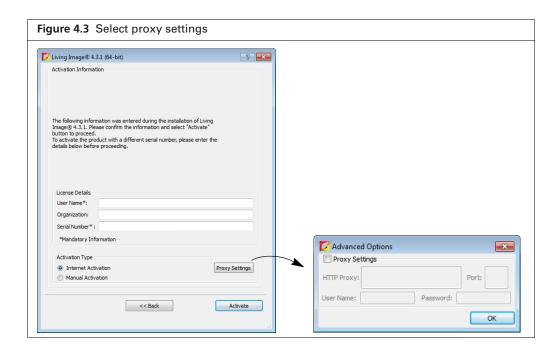

### 4.2 Manually Activating a License

For manual activation, generate a machine ID file and e-mail it to Caliper technical support. You will receive a license file by e-mail that can be manually activated.

- 1. Start the Living Image software (double-click the icon on the desktop).

  The main window appears and shows the number of days that remain to activate the license.
- 2. Click Activate License.
- **3.** In the dialog box that appears, enter your user name, organization name, and software serial number.
- 4. Choose the Manual Activation option and click Activate.
- **5.** In the dialog box that appears:
  - a. Click Save to file.
  - **a.** Select a directory for the file and click **Save**.
- **6.** E-mail the machine ID file to tech.support@caliperls.com.

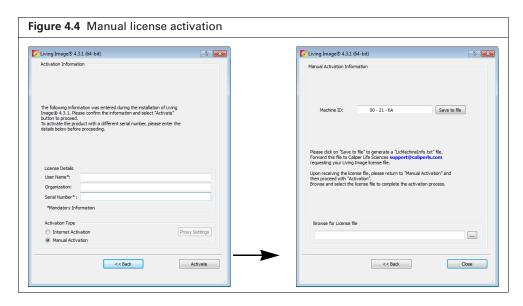

**7.** After you receive the license file from Caliper technical support, click the **Browse** button and navigate to the license file.

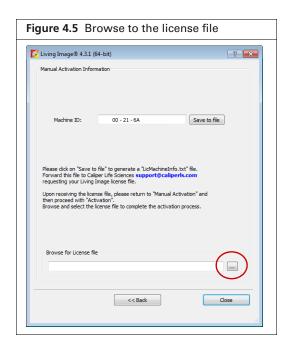

8. Click Close.

The license is activated.

#### **Editing a License File**

Sometimes it may be necessary to edit a license file for renewal or repair purposes.

#### To edit a license file:

- **1.** Open the license information dialog box (select Help  $\rightarrow$  License Information on the menu bar).
- 2. Right-click the serial number of the file license and select Edit File-Based Licenses from the shortcut menu.

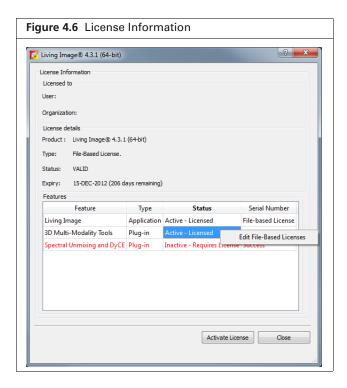

3. In the dialog box that appears, use the Add or Delete buttons → to edit the license configuration.

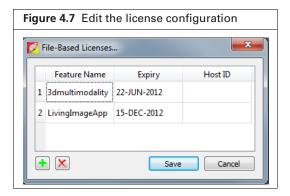

- 4. Click Save.
- **5.** Restart the Living Image software.

## 4.3 Returning a License

You can return a license so that it is available for use on another workstation. If you have renewed a license, you must return the old license before you can activate the new license.

#### To return a license:

- 1. Select  $Help \rightarrow License$  Information on the menu bar.
- 2. In the dialog box that appears, click **Return License** and click **Close**.

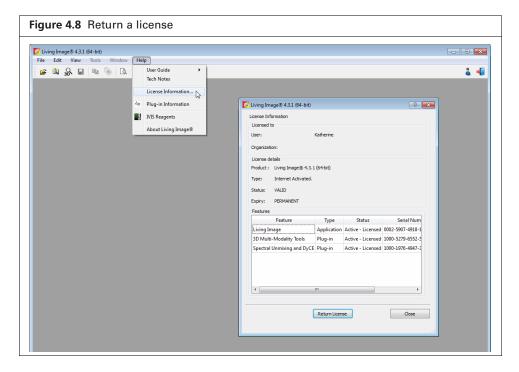

## **4.4 Troubleshooting Licensing Error Messages**

Table 4.1 Licensing error messages

| Error Message                                                                                                    | Possible Causes                                                                                                    | Solutions                                                                                                    |
|----------------------------------------------------------------------------------------------------|----------------------------------------------------------------------------------------------------|----------------------------------------------------------------------------------------------------|
| Unable to send application activation to remote server.                                                          | The workstation is unable to reach the Caliper Licensing server on the Internet on port 443. This may be because the workstation is not connected to a network or the network firewall is preventing communication on port 443. | <ol> <li>Verify that the workstation can connect to the Internet.</li> <li>Check the local firewall policies of the IT group responsible for the network.</li> </ol> |
| The activation of the fulfillment is denied by the activation policy because max extra acts exceeded #9679-7028. | The maximum number of seats available on the license have been activated.                                                                                                    | <ol> <li>Return a Living Image 4.3.1 license from another workstation.</li> <li>Acquire additional license sets from Caliper Life Sciences.</li> </ol>               |